# **Guide: social media for business.**

#### **Last Revised: 17 June 2021.**

Copyright: European Union Public License, version 1.2 (EUPL1.2).

#### **What is this?**

This article is a guide to help businesses start an online presence and remain private while doing so.

#### **Why do we need this?**

In the evolving digital landscape, social media has expanded its role beyond social networking, extending into crucial business activities like marketing. Its cost-effectiveness compared to traditional advertising campaigns and its global reach at the click of a button make it an integral tool. Leveraging social media enhances our efficiency in discovering new connections, be they potential clients or candidates.

However, with an amplified online presence comes increased vulnerability of information. Safeguarding data is crucial as government agencies have been known to manipulate seemingly innocuous details to their advantage. Therefore, minimizing information sharing whenever possible is advisable, and this article aims to guide you in doing so. Given that essential information is required to create a social media account, the focus will begin with securing this sensitive data.

# **Contents of this article.**

- 1. Privacy.
- 2. Choosing the platform.
- 3. Relevant platforms.
- 4. Creating the profile.
- 5. LinkedIn and further.
- 6. Scripting LinkedIn.
- 7. Syncing contacts to LinkedIn.
- 8. Twitter and further.
- 9. Creating a marketing strategy.
- 10. Importing contacts to Google.
- 11. Conclusion.
- 12. Notes.
- 13. Sources.

Page 1 of 29. Last Revised 23 November 2023. Copyright: European Union Public License, version 1.2 (EUPL-1.2).

# **01. Privacy.**

Before establishing a social media presence, it's crucial to recognize the unrestricted flow of information, susceptible to ending up in unintended hands. Therefore, we'll provide techniques to safeguard your personal data. Employing a VPN for your internet connection is essential, as it conceals your IP, safeguarding your location and identity. Additionally, using a password generator for creating passwords is highly recommended.

# **01.1 Burner phone.**

#### **Prerequisite:**

A VPN for your internet connection (note 1).

#### **Setting up:**

**Step 1:** Get a standard GSM phone (preferably not a smartphone) that has never been used with a SIM card under your name (note 4).

**Step 2:** Get a prepaid SIM card bought with cash in a drug store, do not use credit cards. Choose one that has no expiry date (note 2).

• **Step 3:** Initiate SIM activation via SMS. If online activation is unavoidable, refer to note 2. Typically, with anonymous SMS activation, the SIM can be used immediately for two weeks before online registration becomes necessary. If you require temporary Google or Facebook accounts, create them before registering your SIM online.

**Step 4:** Activate the carrier's account online (note 2).

# **01.2 Burner Gmail.**

To use the Google Web store in Bluestacks and importing contacts, you will need a burner Gmail account. Sign up using fabricated details and a generated password—no phone number or backup account submission is necessary. Once used for Bluestacks, promptly delete this account. If needed again, you can easily create another free account later.

# **02. Choosing the platform.**

Choosing the right platform hinges on its value to your business and its ability to cater to your prospective customers' needs. The crucial features we seek are:

- Sync contacts via emails, a necessity for business to connect with our existing client base through social media, contrary to personal usage preferences. But as a business we have an existing list of clients and we want to be able to connect with them through social media.
- Display app users within our contact list, enabling us to follow them directly, bypassing reliance on app generated suggestions. As an illustration, Instagram will specifically disclose which of your contacts are using the app, whereas Twitter does not provide this information.
- Provide a feature to show users that are reciprocally following us. This enables us to streamline our following list by identifying those we've followed but who haven't followed back, ensuring a balanced ratio of followers to followed accounts. Twitter excels in this aspect by explicitly showing followers, whereas Instagram's process is cumbersome, requiring manual comparison of followers and followed accounts to remove inactive users.
- Enable sending and receiving direct messages, a crucial feature for initiating new conversations. Shapr's Tinderlike approach offers a convenient way to start conversations through matches, whereas other apps may require initiating conversations without a prior connection.
- Facilitate group creation and contact invitations, essential for hosting online presentations and meetings on diverse topics, providing a valuable engagement opportunity for our contacts.

# **03. Relevant platforms.**

Syncing with your contact through emails:

- LinkedIn.
- Facebook (Note 5).
- Instagram.
- Twitter.
- Viber.
- Reddit (Note 6).
- TikTok.
- VK (Note 7 sync with Gmail and Facebook).
- $\bullet$  OK.
- Facebook messenger.

Not syncing with your contacts:

- Shapr.
- Meetup (Note 8).
- Google Chat.
- Discord.
- **Twitch**

Syncing with your contacts but only through phone numbers:

- Telegram.
- WhatsApp.

Allowing direct messages:

- Twitter
- Instagram.

Page 3 of 29. Last Revised 23 November 2023. Copyright: European Union Public License, version 1.2 (EUPL-1.2).

- Reddit.
- LinkedIn.
- Facebook.
- Viber.
- $\bullet$  VK.
- OK.
- Facebook messenger.

Allowing the creation of group chats:

- Facebook.
- Facebook Messenger.
- $\bullet$  OK.
- $\bullet$  VK.

The subsequent section will outline four prominent platforms, along with brief insights into their user base, common corporate utilization, and possible drawbacks. Please note that these platforms are not presented in any specific ranking order.

# **02.1 Facebook.**

Facebook boasts a staggering 2.74 billion monthly active users, dominating global teen engagement and encompassing users of all age brackets, positioning it as a cornerstone for social media marketing. Despite an aging user base, Facebook remains unparalleled in its extensive reach across all demographics. It's a preferred platform for companies aiming at customer engagement, fostering feedback and conversations. Leveraging the Facebook messenger app enhances the ability to connect with potential clients on an individual level. Nevertheless, the platform's vastness poses challenges, more suitable for customer retention rather than acquisition (Note 9).

Facebook's network effect is unparalleled; it swiftly garners followers. Group creation allows inviting all Facebook contacts. However, the need to periodically reset social media accounts every six months arises due to Facebook's tendency to confine users within an unproductive cluster of irrelevant profiles. It often results in connections from regions lacking business relevance.

# **02.2 Instagram.**

Instagram, a subsidiary of Facebook, boasts a daily user base of 500 million, with 88% of its users located outside the United States. What sets it apart from Facebook is its emphasis on "organic" marketing. Unlike Facebook, Instagram does not rely heavily on paid promotion; instead, your follower count is influenced by the effectiveness of your own post marketing efforts (see Note 10). Moreover, its combination of visual imagery and text makes it particularly suitable for businesses aiming to showcase their products or services in a visually appealing manner.

When posting updates like website changes or new sponsored projects on Open Collective, including an image with your post is essential. Unlike Twitter, Instagram does

not automatically generate a preview of the linked content. It's advisable to use a disposable or temporary photo for this purpose.

However, for a website update, you'll need to create an image:

- 1. Using Libre Office Draw, go to "insert text box" and write your text. An example title: "website update 20 June 2021, use size 60 pt. font, align center, center vertically, and give it some colour.
- 2. If text is inserted into the image: Size 20 pt. is good.
- 3. Export as a JPEG, not as GIF because the background will be transparent instead of white.
- 4. Edit with paint 3D, crop as 1:1 image (square).
- 5. Import into android emulator.

Posts created on Instagram with the same account ID as Facebook can be shared. However, Instagram posts will appear on your timeline, not in groups. Unfortunately, Instagram posts do not support clickable hyperlinks, limiting website traffic (Note 11). Instagram seemingly aims to confine users to the app, encouraging businesses to pay for inapp advertising and sales. As a result, it caters to a specific set of businesses, more suited for showcasing visually appealing products like watches or fashion.

In this scenario, consider embedding the entire text directly into the image rather than relying on the comment or caption section. However, if you intend to share the post on Facebook as well, it's advisable to place the entire text and hyperlink within the comments. This ensures that the content appears on your Facebook timeline with clickable hyperlinks. Keep in mind that you'll need to manually share the post in your Facebook groups.

We import email lists into our contact app to "jump start" the network effect, leveraging algorithms to our advantage. This approach also helps us avoid being flagged or blocked since following our own contacts is not considered suspicious. Once you've uploaded a contact list and permitted Instagram to synchronize, you should begin receiving suggestions of people to follow along with accompanying text.

**New** 

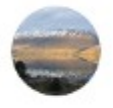

Stefan Roberts, one of your contacts, is on Instagram as @stefan.roberts.12. Would you like to follow them? 10h

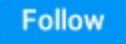

#### **This Week**

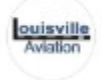

Your contact Louisville Aviation is on Instagram as louisvilleaviation. 2d

**Following** 

"Your contact, xyz, is on Instagram as zyx," or "xyz, one of your contacts, is on Instagram as @zyx. Would you like to follow them?" Accompanied by a 'Follow' button, this prompts these contacts to receive a similar suggestion to follow you, increasing the likelihood of reciprocal follow backs.

One limitation from a business standpoint is the inability to repost or retweet posts from those you follow onto your own timeline. This restriction hinders the broadcast of information posted by other users within your network.

#### **02.3 Twitter.**

In terms of engaging with customers, Twitter stands out as a primary platform. Businesses can use the "hashtag" system not only to share updates, facilitating brand visibility, but also to interact individually with users when necessary. With a user base exceeding 350 million, comprising 70% male users and nearly 30% aged between 2534, Twitter users are known for their prompt responses, inclination to share, and swift dissemination of thoughts. For rapid feedback, Twitter proves to be an ideal choice. A guide for setting up a private business Twitter is provided below.

Even after cycling through contacts multiple times, I noticed that when attempting to add new people to follow based on suggestions, I consistently received recommendations from the initial imported list. To address this issue between importing new lists, it's necessary to take the following steps:

- 1. Go to Settings -> Privacy and Safety -> Discoverability and Contacts.
- 2. Untick "Sync Address Book Contacts."
- 3. Click on "Remove All Contacts."
- 4. Allow 48 hours for the changes to take effect.
- 5. Upload a new list of contacts and reactivate contact synchronization.

This process ensures that Twitter starts fresh with your new list, providing you with updated suggestions and, more importantly, increasing the likelihood of appearing in the suggestions of your contacts.

#### **02.4 LinkedIn.**

Taking a significant departure from the previous options, LinkedIn offers a more professional platform. With a user base of 722 million people, 76% of whom reside outside the U.S., and nearly 60% falling within the 25-34 age bracket, LinkedIn presents a compelling demographic. Notably, 40 million individuals use the platform weekly to seek job opportunities, with over 55 million companies listed. For businesses aiming to connect with young professionals, recruit talent, or explore potential partnerships, LinkedIn emerges as a primary choice. Further details on leveraging LinkedIn for business will be discussed in-depth later in this article.

## **02.5 OK.**

This application originates from Russia and exhibits a degree of network effect. Within its "add friend" feature, there is an "import friend" option offering various choices, each yielding different outcomes.

- **Phone contacts** Unable to find the contacts.
- **VK contacts** Unable to find anything, meaning VK contacts won't work.
- **Search by photo** You need to take a photo of yourself.
- **People online** It shows you a list of people you don't know. After some time you will get a notification "You are sending a lot of invitations. Please take a little break".

## **02.6 VK.**

Much like OK, this platform exhibits a network effect. Within its "add friend" feature, there is an "import friend" option, providing choices for importing contacts.

- **Phone Contacts** Doesn't work.
- **OK app** Pulls same contacts from OK.
- **Gmail** You must provide a Gmail account with relevant contacts then.
- **Facebook** Doesn't work well with LDplayer.

# **02.7 Shapr.**

Shapr lacks a network effect and doesn't sync contacts. Nevertheless, it's an excellent tool for connecting with professionals. It's impractical to retain inactive contacts within the app. Moreover, an excessive number of contacts might restrict new matches. Clearing inactive contacts often leads to new and relevant connections. After removing contacts you have plenty new "matches".

But before unfollowing them ask them to follow us on social media.

Ubinodes on Twitter: @Ubinodes

Love4aviation on Twitter: @Love4aviation

Love4aviation on Instagram: Love4aviation\_Official

#### **02.8 MeetUp.**

**Pro:** You have the option to share your events on your Twitter account.

**Con:** You cannot delete a group that you've created, which can be frustrating. If you want to deactivate a group, you need to follow these steps:

Remove all participants.

- 1. Completely clear the participant list.
- 2. Modify the group title and description to indicate its closure. For example, you can change the title to "This group is closed" and craft a description with a minimum of

50 characters, such as "This group is closed. Deleting a group on MeetUp is not an option. It's an odd requirement, but now a unique 50+ character description is necessary."

# **02.9 Opportunity.**

Link: https://www.myopportunity.com/

#### **Pros**:

- Synchronizes with contacts
- Presents you with potential contacts called "leads", in a manner similar to Shapr, making it easier to cold contact people.

#### **Cons:**

• Seems that most users are service providers, so it may be harder to find manufacturers but may allow us to find good candidates.

## **02.10 SilentPhone.**

The app allows contact discovery by syncing with your phone. Initiating cold contacts directly through the app isn't advisable. Yet, using emails from the app for targeted campaigns like IT security or Sponsored Projects is a viable option.

If you're not using SilentPhone, you can send your email list to a Node user who is using it. This will allow them to identify other users of the app and extract their emails for potential targeted email campaigns in the future. Additionally, you have the option to create "communities" on Node, similar to Facebook. These communities can be categorized as Business, Thematic Community, Brand or Organization, Interest Group, Public Page, or Event, depending on your preferences and objectives.

#### **Test:**

For starters, we created a public page, but inviting "friends" to join your group isn't feasible without paying on VK. Later, we formed an "interest" group named "France Export Import," functioning akin to a chat group. This allows inviting your VK contacts to join.

#### P**ros:**

- Ability to create groups on Node.
- Various settings available for managing groups, including the option to designate administrators.

• When composing a post with a hyperlink, Node offers the feature to select an image directly from the linked webpage, streamlining the process without requiring the import of an image into the emulator.

# **04. Creating the profile.**

Now that you've decided which platform to use, it's time to create your profile. Make sure to use dummy information as we've discussed so far.

### **04.1 Facebook profile.**

Step 1: Go to this page: facebook.com/pages/create. You must have a personal account beforehand, if necessary, create a new professional one.

Step 2: Click "Get Started" under business and brand, you should see this page:

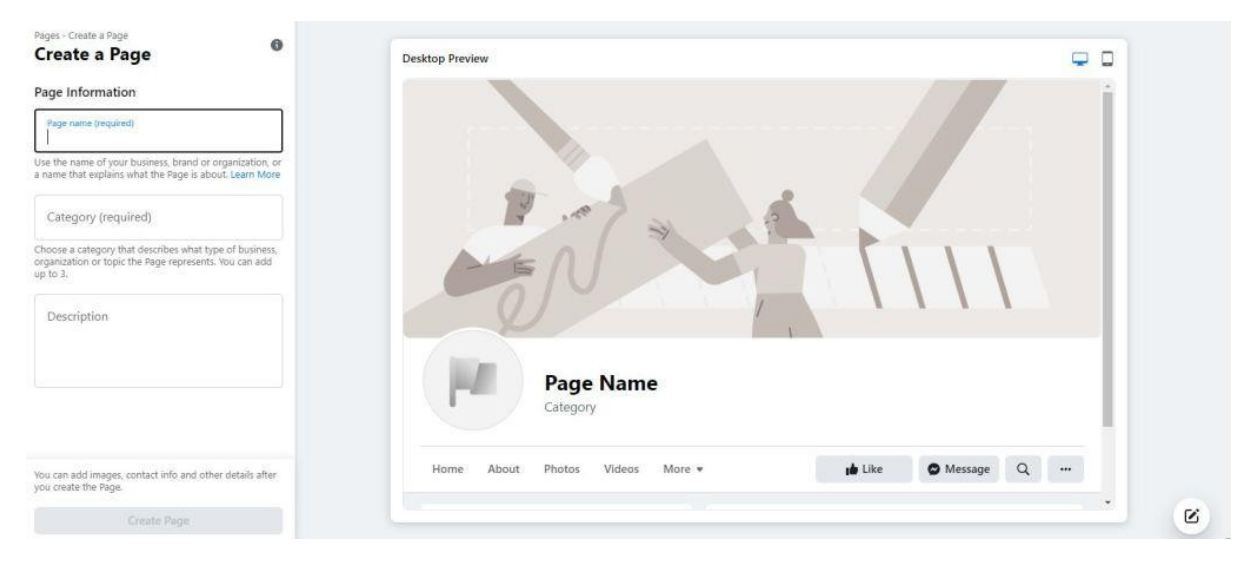

Step 3: Use your business or brand name as the page title.

Step 4: Select the category that best aligns with your business/brand offerings.

Step 5: Include a concise summary of your business/brand in the description section.

Step 6: Incorporate images to visually represent your brand for potential viewers.

Step 7: Verify both desktop and phone previews on Facebook, revisiting them frequently.

Step 8: Ensure you complete all available sections, then launch the page.

Step 9: Create your first post and start adding connections.

## **04.2 Instagram profile.**

Step 1: Just like on Facebook, an existing account is necessary; the process involves converting it to a business account.

Step 2: Navigate to settings, locate the account section, and choose "switch to business account" at the bottom.

Step 3: Choose an appropriate business category and proceed to the next step.

Step 4: Enter your contact details and personalize your profile to reflect your business.

Step 5: Start posting images accompanied by relevant hashtags to build a follower base.

#### **04.3 Twitter profile.**

Step 1: Register an account at https://twitter.com/i/flow/signup (Note 12).

Step 2: Upload a profile photo (typically your logo) and header images (media showcasing your content).

Step 3: Set a display name (e.g., "@name") to enable tagging in other posts.

Step 4: Add a descriptive summary outlining your business and objectives.

Step 5: Incorporate additional pertinent details about your business, such as hours, contact information, and location.

Step 6: Start posting, and pin an impactful post to attract viewer attention.

# **04.4 LinkedIn profile.**

Step 1: Visit the following site: https://www.linkedin.com/company/setup/new/ (Note 13).

Step 2: Choose the option that most accurately aligns with your business size, ranging from small to large.

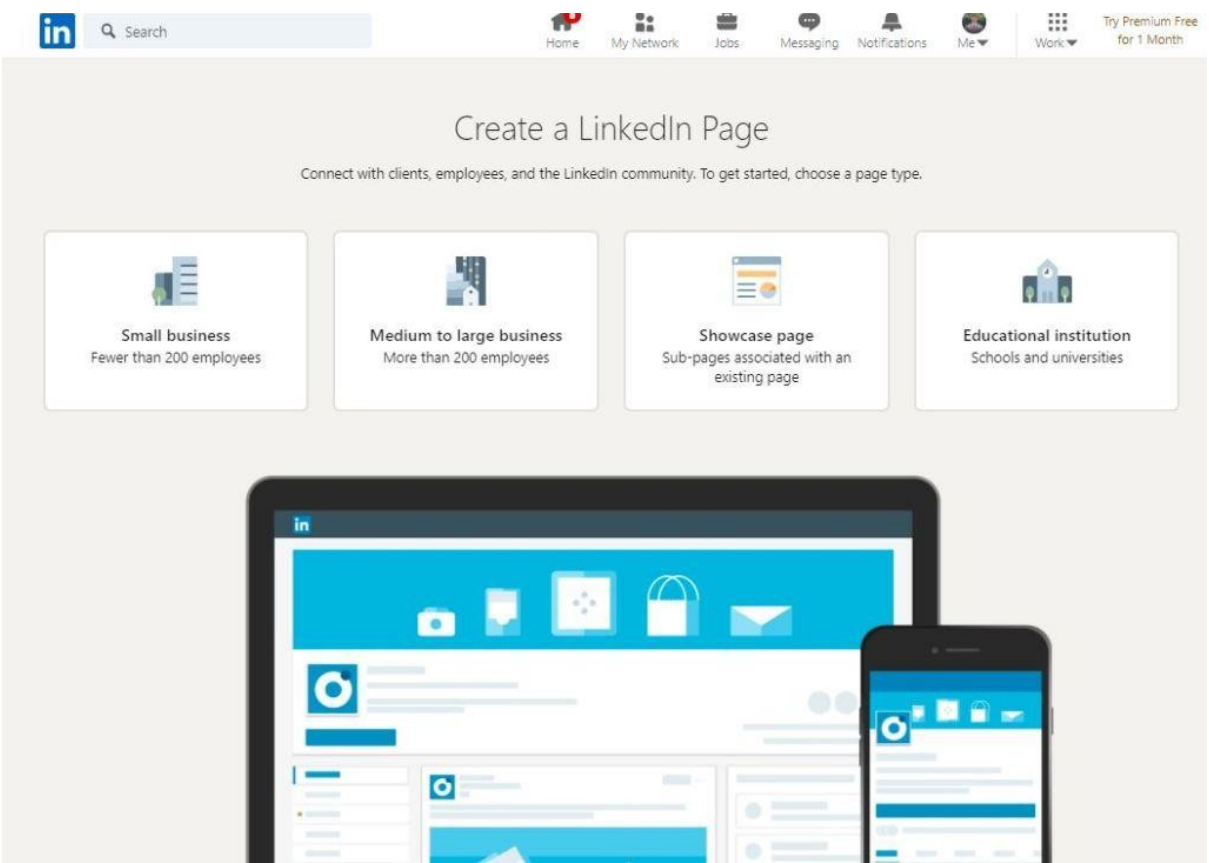

Step 3: Add all relevant profile information and ensure you verify your connection with the company.

Step 4: Select "Create Page" to start posting, establish connections, and actively engage with your community!

# **05. LinkedIn and further.**

We prioritize LinkedIn as our primary social media account due to several reasons:

1. It serves as our primary business channel, offering a professional platform for business interactions.

2. Its functionality enables contact searches based on specific criteria like country or industry.

3. LinkedIn allows you to connect with people by synchronizing contacts or uploading email lists. On the other hand, Twitter only provides suggestions of people to follow, making it a less direct process that takes more time to grow your network and have your posts read by a significant number of people.

# **05.1 Android and iOS.**

This manual primarily focuses on Android, given its prevalence as the primary OS for mobile devices. Nevertheless, the processes outlined here are equally applicable and functional on iOS devices. The only difference lies in the method for contact synchronization on your mobile device. For iOS users, we recommend using Woelkli, a CarDav compatible service, instead of Owncloud. Detailed iOS settings can be found here: https://woelkli.com/en.

#### **05.2 Android emulator.**

We will use an Android emulator, Bluestacks, to access applications like Tutanota, Linkedin, and Twitter for this manual. However, if you possess an extra Android device lacking a SIM card, it can serve this purpose as well. It's crucial to emphasize that this device should be dedicated solely for this purpose. Under no circumstances should personal contacts be stored on this device, as platforms like Linkedin and Twitter may potentially retain and store these contacts on their servers indefinitely.

#### **Pros and cons of using Bluestacks versus a separate android device:**

#### **Pros:**

- More cost-effective; no need for an additional device.
- Enhanced privacy by routing all internet traffic through a VPN (like a router: https://www.expressvpn.com/vpnsoftware/vpnrouter) and using a burner phone. Android devices can track you even without a SIM card and in flight mode: https://www.youtube.com/watch?v=S0G6mUyIgyg
- Simplified message writing with a physical keyboard.
- Simultaneous multi instances support, enabling multiple accounts on the same computer. However, creating multiple accounts may require several burner phones or sharing them with other nodes. You can use the same Google account across multiple instances. When creating a new instance, refrain from cloning a previous one as it imports existing accounts; instead, create a fresh instance and reinstall all apps.

#### **Cons:**

- Not compatible with Linux operating systems.
- Requires staying at the computer to respond to messages.
- Limited ability to delete all contacts at once; manual deletion is necessary, making Owncloud the preferred option.
- In multi-instance mode, contacts are shared among all instances. Therefore, caution is needed when syncing contacts with apps; ensure the feature is set to manual for contact management between synchronizations.
- Exercise caution when simultaneously logging into multiple LinkedIn accounts, as it might flag shared IP usage as suspicious and lead to account blocking.
- Lacks a robust contact app; consider installing a different one. The default contact app in Bluestacks doesn't support selecting all contacts for mass deletion, a necessary function. Avoid installing the Google app, as it can cause confusion with Bluestacks' native app.
- Inability to directly copy-paste from the clipboard into Bluestacks. Therefore, create easily typable passwords for convenience.

#### **Multi-instance**:

We recommend you install these necessary apps on each instance for ease of use in the Google Play store:

- Tutanota.
- Cardavsyncfree.
- Linkedin.
- Twitter.
- Contacts.

#### **05.3 About the email lists.**

**Exclusively for social media use:** Email lists serve solely to connect with manufacturers and candidates through social media. Avoid any other utilization, particularly mass emailing.

**List deletion protocol:** Lists are used once per channel and then erased to evade algorithmic detection.

**Categorized by country and volume:** Thousands of emails are segmented into smaller lists based on intended usage: Desktop imports, Owncloud synchronizations, etc. Organization may also involve sorting by country through domain names and internet providers.

**Leveraging LinkedIn's algorithms:** To optimize efficiency, allow a 48hour interval between imports for the algorithms to process contacts and invitations.

**Caution with LinkedIn suggestions:** When importing, say, 50 emails from France, mainly from the aviation industry, resulting contact suggestions tend to align with approved invitations. Initially, selecting the same country and industry might be necessary to expand contacts. However, this initial choice could confine interactions within a specific industry. As contacts increase, diversify by choosing contacts from varied countries and industries to widen connections.

#### **05.4 Share accounts.**

Create a designated folder to store a text file containing all credentials and the profile photo. This allows seamless transfer of social media accounts, if required, use Resilio for sharing purposes. Feel free to request a template from a senior node.

**Twitter**: When transferring a Twitter account, modify the phone number in the settings since it's crucial for security and often used for account verification. The new user should insert their burner phone number into the account for continuity.

## **05.5 Profile photo.**

To set the profile photo, opt for fake images accessible on Resilio or choose an avatar (such as an animal or an object) representing the node (you) across all platforms. However, as it's a personal social media account, the ultimate decision rests with you, even if it's employed for business objectives. If importing a photo, verify its uniqueness through TinEye Reverse Image Check at https://tineye.com/ to ensure it hasn't been previously used elsewhere.

# **05.6 Tutanota email.**

Create a Tutanota email exclusively from your PC, using a mobilefriendly password. Note that Tutanota might temporarily freeze the account for 48 hours initially due to antispam measures; this is a standard procedure.

Consider upgrading to Tutanota Business. Your contribution supports service development and offers the ability to generate email aliases. This feature proves beneficial when regularly discarding social media accounts (without sharing them). With aliases, you can use the same inbox, creating a new alias for each social media account and discarding it when no longer needed.

# **05.7 Buffer.**

- We use the SAAS Buffer for scheduling and simultaneous posting on Linkedin and Twitter:<https://buffer.com/>
- Create separate accounts for each instance, yet you can use the same Tutanota email for Linkedin and set a new password.
- Each Buffer account is linked to one Linkedin and one Twitter account.
- With the free plan, scheduling allows up to 10 posts daily.
- Given Twitter's 140character limit, concise writing is necessary for duplicating content. For different channels, longer content can be crafted specifically for Linkedin.

# **05.8 Delete every 6 months.**

1. In a world of unstoppable global surveillance, the imperative solution is to minimize our data footprint.

2. The purpose of creating dedicated new social media accounts for Ubinodes is to:

- Establish brand awareness for Ubinodes.
- Promote our services to manufacturers.
- Recruit diverse nodes from various countries and backgrounds.

We recommend deleting social media accounts every six months and creating new ones. Within this period, most contacts would likely be informed about Ubinodes, and interactions with manufacturers or candidates may have occurred. Past six months, social media algorithms tend to confine users by suggesting contacts with similar profiles, industries, or countries. For increased productivity and efficiency, it's advisable for nodes to regenerate accounts and upload new contacts every six months. After this period, an existing account serves little purpose beyond narrowing connections. Should you wish to maintain long-term contact with social media connections, it's advisable to create another personal account, distinct from Ubinodes.

## **05.9 Next steps.**

**Step 1:** Initiate a new folder on your computer labeled "3VLevel 4 Lists for Linkedin." Confirm this title to ensure recent changes haven't altered it. Request the ReadWrite (RW) key and synchronize this folder with the team to share email lists.

**Step 2:** Follow the manuals precisely to create social media accounts as outlined below.

**Step 3:** On Linkedin, send invitations to other nodes; on Twitter, follow other nodes to enable sharing/retweeting of their posts. Locate them within the apps by searching for "Ubinodes."

**Step 4:** Set up a Buffer account and integrate your Linkedin and Twitter profiles.

**Step 5:** use Buffer to publish posts on your new profiles, promoting our previous articles and services to the audience.

**Step 6:** Maintain an active profile by regularly posting updates, exploring new manufacturers and nodes, synchronizing new contacts, and sending daily connection invitations.

# **06. Syncing contacts to LinkedIn.**

# **06.1 Create an OwnCloud instance (desktop)**

Open a free OwnCloud server: https://en.ocloud.de/product/owncloud.html

**Note**: you can't connect using a VPN.

Or you can use the one we share, via Zoho, make sure it's not being used by another Node, delete all previous contacts you may find in it.

**IOS**: owncloud isn't free on iOS, you can use Woelkli instead. Then simply add the Cardav account in the iOS settings. Download: https://woelkli.com/en

# **06.2 Install CSV to VCF.**

Download and install CSV to VCF converter: http://www.csvtovcard.com/

## **06.3 Prepare CSV file.**

In the Resilio "3VLevel 5 Lists for LinkedIn", choose a .csv file, add a blank line at the top of the list, otherwise the first email won't be imported.

# **06.4 Convert the CSV to VCF file.**

Step 1: Tick the box "Source CSV file may contain multiline field data".

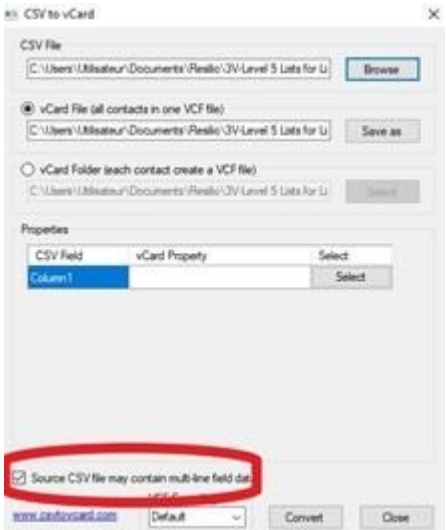

Step 2: In the properties define the field as email.

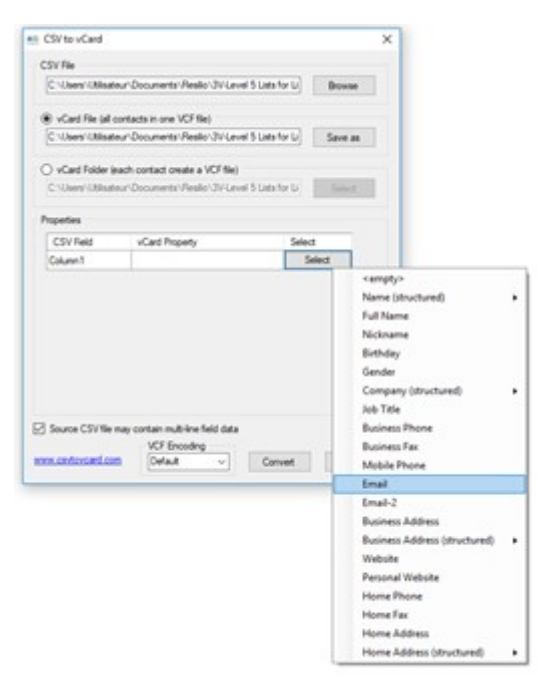

Page 16 of 29. Last Revised 23 November 2023. Copyright: European Union Public License, version 1.2 (EUPL-1.2).

## **06.5 Upload to OwnCloud.**

Import your VCF file into your contacts by referring to the user manual: https://doc.owncloud.org/server/8.0/user\_manual/pim/contacts.html

We recommend uploading approximately 1000 contacts. Note that in step 10, you can sync numerous contacts by repeating the process. It has been tested with over 7000+ emails successfully. However, while attempting with 9000+ emails, the account got blocked, and LinkedIn requested an ID to unlock the account, resulting in the loss of the account.

Make sure you always delete the imported files to prevent their use by another node or for alternative purposes.

#### **06.6 Get link.**

Access the settings on the bottom left of your Owncloud contacts page via the website. Locate the link provided for syncing contacts. Copy this URL into a .txt file.

Upload the .txt file onto your Owncloud's file page. This action enables easy access to the file from your device.

#### **06.7 Install Cardavsyncfree on Android.**

Play Store Link: https://play.google.com/store/apps/details?id=org.dmfs.carddav.sync

Grant authorization for Carddav to access Android's system.

use the URL and credentials from Owncloud to establish a connection with Carddav, enabling the synchronization of contacts.

Ensure to sync all contacts. It's crucial to use a burner smartphone to prevent the application from accessing and transmitting your private contacts to Linkedin's servers.

#### **06.8 Install LinkedIn on Android.**

Download the Linkedin app and create a fictitious profile using a Tutanota email and a burner phone: https://mobile.linkedin.com/

Before importing a photo, verify it using TinEye Reverse Image Check to ensure it hasn't been previously used: https://tineye.com/

Within the app, navigate to "add contacts" and grant authorization for the app to access and read your phone's contacts.

#### **06.9 Invite people.**

The Linkedin app will automatically send invitations to individuals on their network using the uploaded emails. This method enables you to send numerous invitations simultaneously without risking being blocked by Linkedin, as the app manages the process.

It's important to bear in mind that the contacts are uploaded to Linkedin's servers. Therefore, it's crucial to delete the files that have been used to ensure that no other node uses the same lists.

#### **06.10 Add more.**

You can expand your connections on Linkedin by repeating the process. Simply add new contacts to Owncloud and repeat the sync process.

1. In the LinkedIn app, navigate to your profile's settings  $\rightarrow$  "Sync contacts"  $\rightarrow$  Untick "Sync contacts from this device."

2. Disable the "Sync contacts from this device" option.

3. Once you've uploaded a new VCF file in Owncloud, resync your device's contacts using opensync.

4. Return to the LinkedIn app's settings and reenable the "Sync contacts from this device" option. The app will prompt you to find contacts and send invitations.

# **07. Scripting LinkedIn.**

There are two scripts you can use, depending on your purposes:

#### **1 st script.**

Connects with all the users on the "People you may know" list.

setInterval( $() \Rightarrow$ 

```
 $('button[datacontrolname="invite"]').each((i, el) => el.click())
```

```
 window.scrollTo(0, document.body.scrollHeight)
```

```
 window.scrollTo(document.body.scrollHeight, 0)
```
window.scrollTo(0, document.body.scrollHeight)

}, 5e3)

#### **2 nd script.**

Connects with a number of users you want. You just have to edit the number at the end of the script "*Here is the only change you have to do: Change the number 10 with the number of connections you want to do".*

```
let arrUsers = [];
```
var numberOfUsers = 0;

```
var intervalUsers;
var lastWindowHeight = 1;
function startScript(numberOfCon){
   numberOfUsers = numberOfCon;
  connectWith();
}
function connectWith(){
```

```
runInterval().then(value => sendConnections());
```

```
}
```

```
function runInterval() {
```

```
 return new Promise((resolve, reject) => {
```
intervalUsers = setInterval(function(){

window.scrollTo(0, document.body.scrollHeight);

```
if(numberOfUsers<=arrUsers.length || document.body.scrollHeight ==
lastWindowHeight){
```
 console.log("Finishing interval, we already got enough users or we can not find anymore...");

```
 clearInterval(intervalUsers);
```
resolve(1);

}

```
 arrUsers = document.querySelectorAll('button[datacontrolname="invite"]');
```

```
 console.log("We got " + arrUsers.length + " users (for now)...");
```

```
 lastWindowsHeight = document.body.scrollHeight;
```

```
 }, 2000);
```

```
 })
```

```
}
```

```
function sendConnections(){
```

```
 var totalConnectionsSent = 0;
```

```
 for (let usr of arrUsers) {
```

```
 if (totalConnectionsSent >= numberOfUsers) {
```

```
 break;
```

```
 }
```

```
 usr.click();
```

```
 totalConnectionsSent += 1;
```
}

```
 console.log("FINISHED!");
```

```
 console.log("Sent " + totalConnectionsSent + " connections.");
```
console.log("Developed by @Naulex (see me on BlackHatWorld forum)");

 alert("FINISHED!\n\nSent " + totalConnectionsSent + " connections.\nDeveloped by @Naulex (see me on BlackHatWorld forum)");

}

//

// Here is the only change you have to do: Change the number 10 with the number of connections you want to do: 1, 10, 37, 2184... and press enter.

StartScript(10);

#### **07.1 How to use script.**

#### **This example uses Iridium browser (Google Chrome based).**

Go to: https://www.linkedin.com/mynetwork

Rightclick on the area called "Recommended for you". Then click on "Inspect".

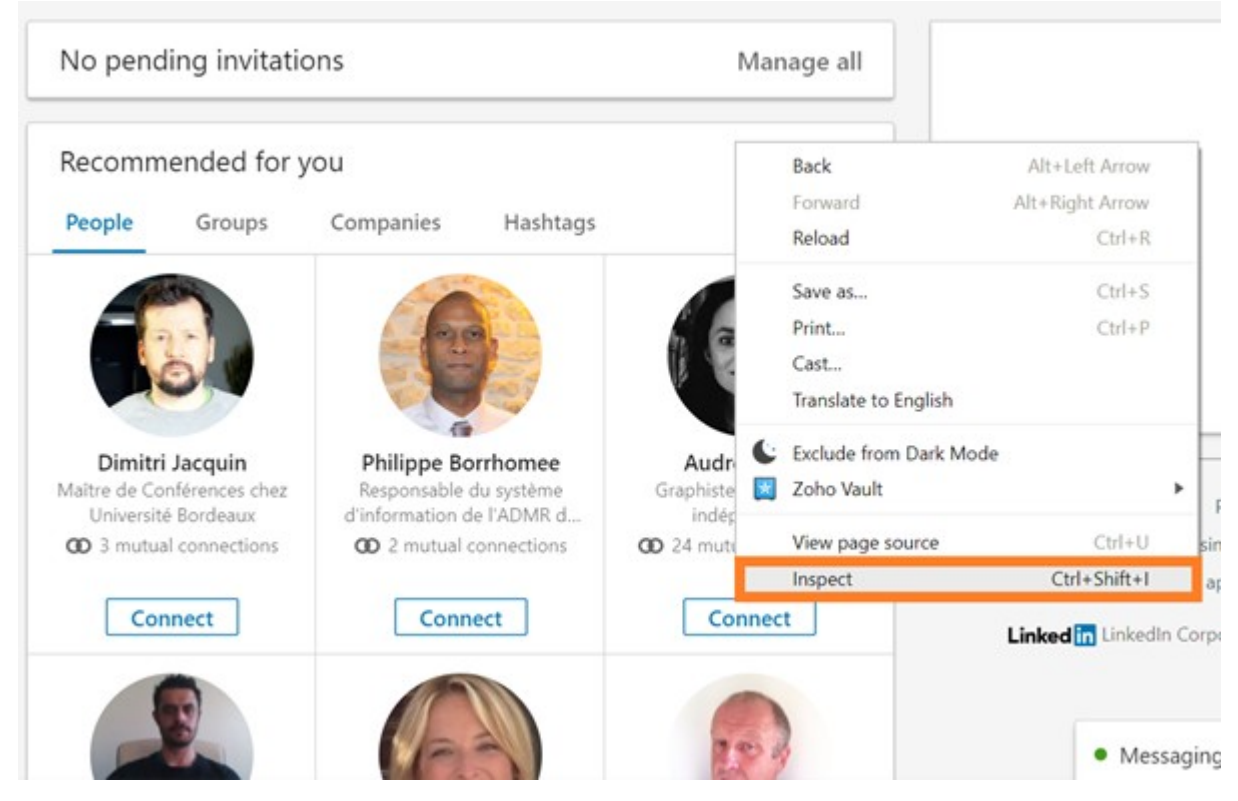

On the right a box will open. At upper part of that is a tab named "Console", click on it.

Page 20 of 29. Last Revised 23 November 2023. Copyright: European Union Public License, version 1.2 (EUPL-1.2).

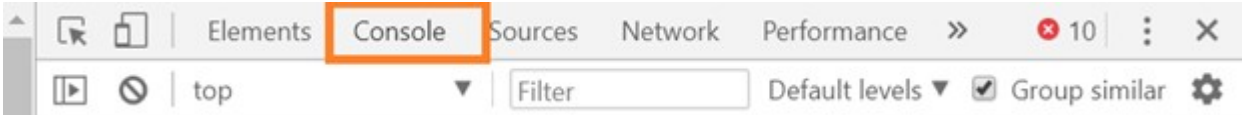

 Copypaste one of these two scripts, mentioned in the title "Scripts" in the box after this icon: > , as shown on the screenshot. Then click on enter.

The script will start scrolling the page and clicking on "Connect". Just wait until the amount set by you connections are being invited or the limit of invites gets full, depending on which script you used.

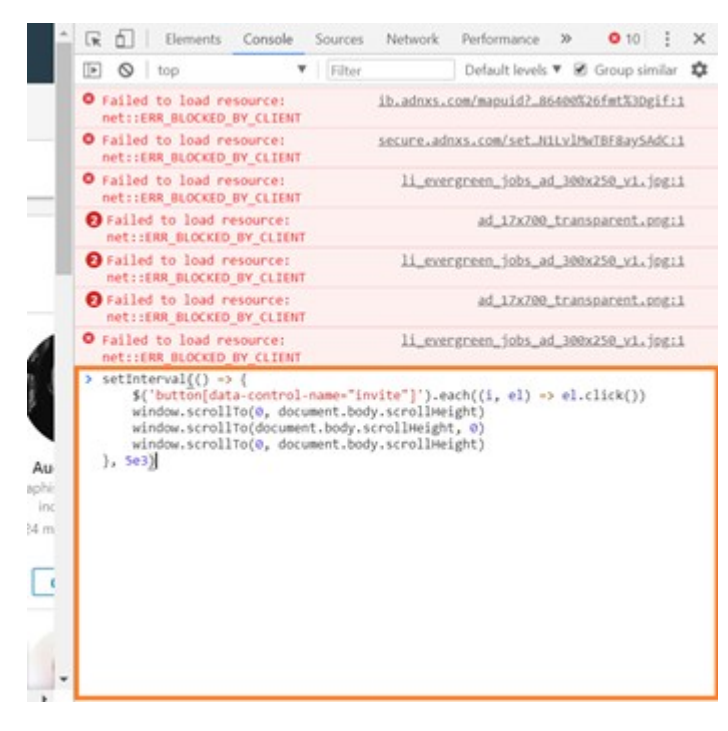

When you are using  $1<sup>st</sup>$  script you'll see that it's sending out invites.

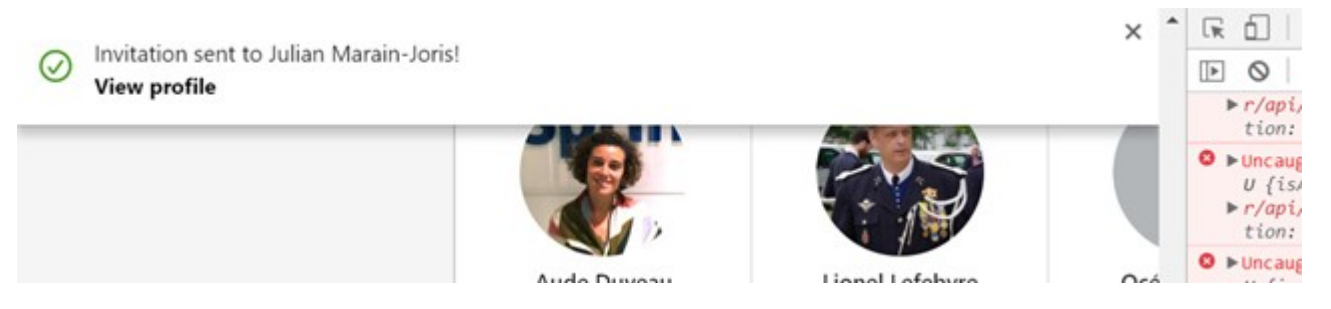

When you are using 2<sup>nd</sup> script you'll see this. Just click on "OK".

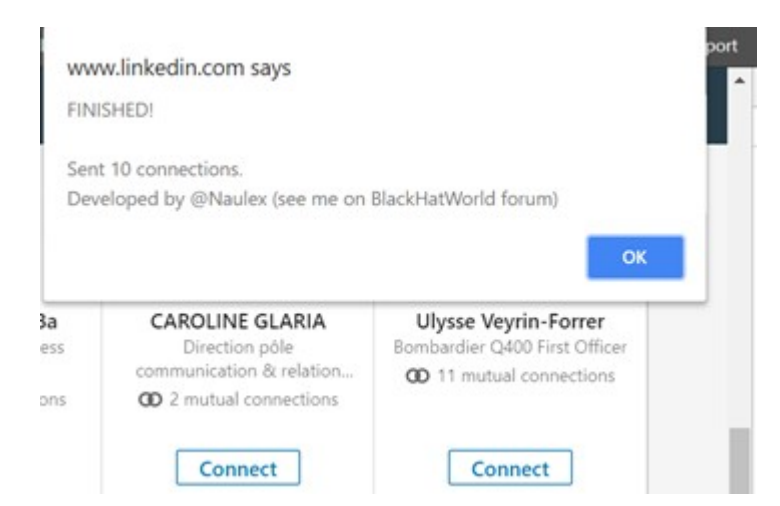

If you have passed your invitations limit you'll see this message. Click on "Got it".

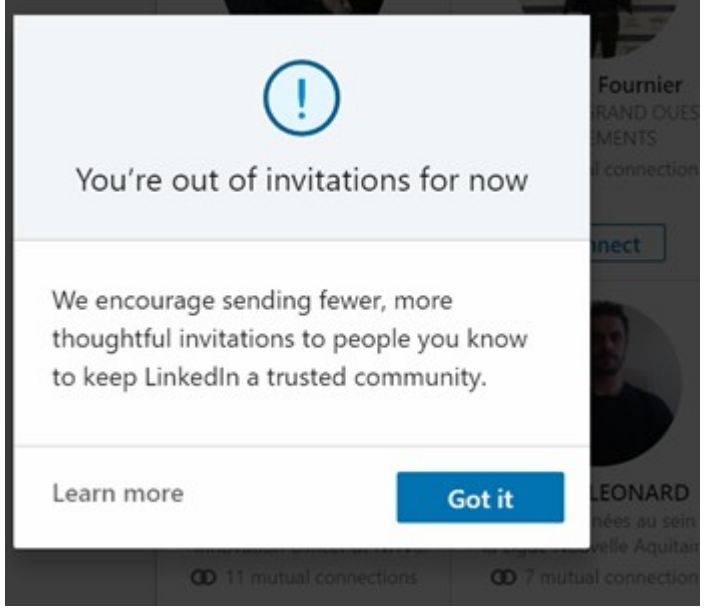

Then, close the console from "X" and refresh the page so the script stops.

# **08. Twitter and further.**

The rationale behind choosing Twitter for our social media strategy over other platforms is multifaceted:

using Twitter Deck allows granting access to Nodes for posting on the Ubinodes account.

This makes it simpler to monitor reciprocal follows, maintaining a balanced followerfollowing ratio. Additionally, you can usefllwrs http://fllwrs.com/faq

In contrast, on Instagram, determining who is following you back requires manual list comparison, posing long-term viability challenges. Facebook, on the other hand, is not suitable for business.

1. Dedicated mobile Android device: Install scrcpy: https://github.com/Genymobile/scrcpy for mobile use.

**Pros:** Mobility and connection with social media contacts.

 **Cons:** Need another device. Not good for Communication Mantra as you may be interrupted by notifications all day long.

2. Android emulator: Use 32bit Bluestacks or LDplayer; https://www.ldplayer.net/

You can use any other Android Emulator. LDplayer has two benefits:

- Contact app ready to be used. No need to download one.

- GPS location spoofing ready to be used.

**Pros:** No additional device required. Optimal for safeguarding private data and preventing tracking, ensuring protection for your IMEI, IP (when using a VPN), and avoiding browser fingerprinting. No links to personal accounts and contacts. Ideal for Communication Mantra, activating the Emulator only when working on social media.

**Cons:** Requires a computer to use.

**Step1:** Use Tutanota to create a free account, dedicated to creating social media accounts and preventing your personal email from becoming a target for advertising and mass surveillance. This approach enables the periodic destruction and recreation of profiles, minimizing exposure to mass surveillance and advertising. Avoid sharing this email with people met on social media, as it serves as a shared email for all Ubinodes activities. Reserve this email solely for social media app credentials and other short-lived purposes, with eventual destruction after a specified duration.

**Step 2:** It's time to add contacts to your social media apps, allowing their algorithms to suggest your profile to individuals already using these platforms. We provide contact lists in CSV format, requiring conversion to VCF for importation using the freeware csvtovcard. Import all contacts before configuring apps to ensure synchronization with thousands of contacts from the beginning.

#### **08.1 Import in VCF.**

**Pro:** Removes the need to create a Gmail account. Immediate contact importing upon emulator launch.

**Con:** Requires CSV to VCF conversion.

If there's no pre-installed contact app, refer to step\_03.

Note the differing contact usage: Shapr uses GPS positioning, while Twitter and Linkedin rely on contacts.

For LDplayer users, the process for importing multiple VCF files is as follows:

1. Import your VCF files into the emulator, typically stored in /sdcard/Pictures by default.

2. In the contact app, access settings at the right corner, choose import/export, then opt for import from .vcf file.

3. Navigate to the file manager. Click on the three dots at the right corner and choose "Show internal storage" to locate your VCF files' folder.

4. Display files as a list by selecting the icon depicting tiles at the right corner.

5. Click on the first file, hold the leftclick to select multiple files.

6. Once selected, click "open"; the files will be imported into the contact app.

7. After import, remove these files from the emulator's storage to avoid confusion in subsequent imports. Removing files from storage won't delete contacts from the apps.

#### **08.2 Import CSV through Gmail.**

If you prefer not to convert to VCF or want to import numerous contacts simultaneously, set up a Burner Gmail account following the provided user manual. Each import allows up to 3000 contacts, capped at a total of 25000 contacts. Ensure your emails are placed in the "Email 1 Value" column using Gmail's template for the import process.

#### **Step 3:**

1. Download and install Aurora from https://auroraoss.com/.

2. With Aurora Store, install:

- A contact app (if LDplayer wasn't installed).
- Twitter.
- Shapr.
- Xing.
- Linkedin (Note: Linkedin often blocks accounts, requesting ID verification; it's owned by Microsoft and part of the Prism program).
- If on a mobile device, install a location spoofing app like Hola Fake GPS.

Create accounts using your Ubinodes' ID. Spoof your location to match your country/state for local connections via apps like Shapr, aiding in networking with potential clients. Similarly, spoofing your location can help find prospective clients or nodes in other countries.

#### **Step 4:**

In app settings, enable contact synchronization for all apps.

In Twitter: Settings > Privacy and Safety > Discoverability and contacts. On Twitter, over time, you'll receive "suggestions" of people to follow. To access these suggestions, click on your profile icon, then navigate to the page displaying the number of people you follow. From there, click on the icon with a plus sign (+) to add people, and you'll be presented with suggestions based on the contacts you've imported. Following these suggestions increases the likelihood of them following you back and becoming aware of Ubinodes. Since there's a daily limit on the number of people you can start following, it's essential to do this regularly to maximize your outreach.

As you're actively following many people to encourage follow-backs, it's important to periodically review the list of accounts you're following. Keep track of those who have followed you back and unfollow those who haven't reciprocated. This helps maintain a balanced ratio between the number of people you follow and those who follow you back. Over time, your following list will consist mostly of users who have followed you back.

After about a month of using the apps and engaging with contacts, it's likely that the algorithms have already suggested relevant connections. At this point, you can export your contacts from Google in CSV format to transfer them to another Node or client.

Once you've exported your contacts, import a new batch of thousands of contacts and resume the process from Step 4, continuing to engage with new connections and building your network.

# **09. Importing contacts to Google.**

While Google is often considered unreliable and unsafe for business, this section provides guidance on managing contacts within Google. Employ a burner Gmail account, as previously discussed in the article, to maintain privacy and security.

#### **09.1 First steps.**

- 1. To cycle your contacts, start by deleting all existing contacts.
- 2. Afterward, ensure you empty the trash, as the contacts still count towards the limit of 20k. Failure to do so may trigger a notification when attempting to import new contacts.
- 3. Empty the trash multiple times, as each round deletes only a few thousand contacts, requiring several minutes to complete.
- 4. Upon importing, contacts are placed under "Labels" and won't display as contacts until manually selected and added.
- 5. However, they will appear in the contact app on Android and Emulators, allowing their use in social media apps without being added to Google contacts.

#### **09.2 Tips.**

When importing contacts, note that there's a strict limit of 999 contacts per batch. To streamline organization, assign the imported list a label with the same name as the file you're importing. Otherwise, Google may assign its own labels, making it challenging to track which contacts have been used.

# **10. Creating a marketing strategy.**

To create a successful social media strategy, marketers must tailor their approach to meet the needs and desires of their employees. This endeavour demands both time and resources, yet when executed effectively, it fosters a more dedicated client base. Follow these 6 essential steps to ensure client engagement:

- 1. Establish achievable goals.
- 2. Research your target audience thoroughly.
- 3. Identify crucial metrics to track.
- 4. Create compelling social content.
- 5. Ensure timely responses on social media.
- 6. Assess successes and areas for improvement.

The widespread use of social networks has altered how users access news and information. Consequently, adapting marketing strategies to mirror societal changes is crucial. Our primary objective in employing social media is to provide potential clients with a comprehensive understanding of Ubinodes' practices and services.

# **10.1 Set realistic goals for yourself.**

It might appear improbable, but creating a social media strategy that cultivates a committed client community is entirely achievable. Your objectives play a crucial role as they determine the effort and time invested in your campaigns. Begin by addressing modest goals, like initiating a small forum with familiar participants. As engagement in the forum grows, the likelihood of followers or clients forming enduring connections within your network increases significantly.

# **10.2. Research your target audience.**

To effectively reach your target audience, your first step involves identifying the most pertinent social media platform they actively engage with. For instance, if your aim is to engage millennials, platforms like Instagram or TikTok serve as ideal choices due to their substantial millennial user base.

Alternatively, if you're targeting women for your marketing campaign, establishing a presence on Pinterest would be advantageous, given its popularity among female users. Employing demographic data, akin to the aforementioned examples, aids in pinpointing your target audience. Once you've identified the appropriate platform, you can commence gathering pertinent data to support your objectives.

# **10.3 Decide what the most important metric you need to be aware of.**

After collecting data on your target audience and selecting a social media platform to start with, it's crucial to determine which metrics are essential for achieving your goals. Three key metrics that I will prioritize are reach, clicks, and engagement, as I believe these factors drive followers or clients to commit to your network.

In social media terms, reach refers to the number of users who have seen your post. This metric is significant because it provides insight into the extent of your content's reach and effectiveness in reaching your audience.

Clicks are important in social media marketing as they indicate whether your content is resonating positively with your audience. Engagement covers the total number of interactions, such as clicks, likes, or comments, that your content receives. By analyzing these three metrics, you can quickly identify which content is performing well and which needs improvement.

## **10.4 Create engaging social content.**

Your social media content stands as a pivotal element in the success of your marketing strategy. Once you've identified a theme for your content that garners positive reception, consistency becomes key. Maintaining a steady theme allows followers/clients to understand your brand more comprehensively, allowing you to pass your intended message. For instance, using a consistent banner format before your posts helps users get accustomed to it. Changes in format should only be introduced during transitions in viewership to maintain familiarity and engagement.

#### **10.5 Be on time with your social media response.**

You foster integrity within your page or channel by maintaining consistent activity through posts and replies. Engaging with your audience demonstrates respect for their time invested in your content. using the data from previous steps helps determine optimal posting times for comments and content to better connect with your audience. Swiftly responding to user inquiries or service requests is crucial. Followers/clients anticipate both promptness and a meaningful response when engaging with you. Timely and meaningful responses ensure your social media strategy operates seamlessly.

#### **10.6 Decide what's working and what can be improved upon.**

Over time, you'll identify what works well and where improvements are needed. If your content stagnates, analyse your analytics to discern necessary changes. Mastering this process takes time, so don't fret if your initial ideas don't yield results. Capturing an audience's attention lacks a perfect formula; trial and error is a commonly employed strategy. Seeking peer feedback offers valuable options and ideas for enhancing your social media strategy.

# **11. Conclusion.**

When choosing an Android emulator, Bluestacks and LDplayer function similarly, with Bluestacks often running a bit faster, while LDplayer provides a contacts app and easier GPS spoofing capabilities.

Although the mentioned platforms are crucial, numerous others not included might better suit your company. Therefore, we urge you to define your specific platform needs. Use this article as a foundation to grasp the online profile creation process, but also explore other platforms and their respective audiences.

While the core process for establishing an online business presence remains consistent across platforms, it's the nuanced differences in their offerings that can significantly impact your company's success.

# **12. Notes.**

- 1. This is done to hide your IP which gives away your location and identity. You can purchase plenty of such services online, a good one would be Protonmail (https://protonvpn.com/about).
- 2. The non-expiry ability will depend on the country you live in because in countries like EU States or the US you cannot have a non-expiry card if you don't register it. However you can generally register with dummy information. When you register online they ask you for identification details including ID or passport number but you can put dummy (fake) information. Make sure your VPN is connected before going to the website. If your provider doesn't offer online registration nor non-expiry ability, just let the SIM expire and purchase a new one, that's the cost of protecting its privacy.
- 3. Police, prosecutors etc. Their crimes are "legal" since they've corrupted state institutions. They are the most dangerous sort of criminals, to an individual or to a country. If they've done something illegal, they can cover it up any ways they like. They can intercept and read IMAP, POP3, TLS, SSL. They can spoof your email provider SSL certificate. They can have access to your SMS, emails, meaning a recovery option is often an easy attack possibility for them. That's why you should always use encryption software, encrypt your devices, and buy hardware outside the country you operate.
- 4. Because if it has been used before with a SIM card under your name you can be identified .Why is that? Every GSM phone has a unique ID called IMEI which cannot be changed. The instant you put a SIM into it, the phone will send to the carrier the IMEI which will be tied to the SIM which is tied to your identity, now the IMEI is tied to your identity forever, it's in the carrier registry which is shared with other carriers and state-sponsored criminals (3), you're burned. Even if you change the SIM, you can be tracked by IMEI.
- 5. When syncing your contacts, Facebook will allow you to select only 50 contacts. So it's of no use to upload a list of 10,000 contacts to get started with Facebook. However, there is after a very strong network effect, with many second degree contacts who are going to send you friend requests. In no time you'll be friend with enough people to create a room « Ubinodes\_xxx – International Marketing » and invite all these friends. The drawback is that since your friend list is built trough requests, you will be trapped in a bubble of similar profiles, same country or same interests. That's of little use for our strategy. So with Facebook be prepared to create new accounts very often.
- 6. Reddit is asking you to link a Gmail account but it's not sure if it's syncing your contacts as it doesn't seem to be « suggesting » you to anyone.
- 7. It is difficult to upload photos using an android emulator, it's better to use an android device with scrcpy. When you create an event, the time displayed by the app is often wrong, so include the time in your title. When you create a group, give a descriptive name according to the actual context of your group. For example use "Club Export Burkina Faso" instead of "Ubinodes Burkina Faso".
- 8. VK is syncing through connecting with your Gmail or Facebook account. It is not looking into your contact app.
- 9. Facebook has over 2.7 billion users. Since it has the highest amount of advertising, there is a higher chance that your marketing can be lost in the storm. It assists with maintaining a customer base, not creating one. Furthermore, Facebook is "pay-toplay" in terms of marketing.
- 10. Instagram is great for companies without an advertising budget
- 11. See this article: https://www.pushbio.io/why-doesnt-my-link-work-oninstagram/
- 12. Individual Twitter pages can be converted to business pages, but it's recommended to start a fresh page.
- 13. Individual LinkedIn pages can be converted as well, but the process can be troublesome, and creating a fresh page seems to be a quicker process.

# **13. Sources.**

- Choosing the platform: https://aofund.org/resource/choosing-right-social-mediaplatform-your-business/
- General social media information: https://www.createit.co.nz/blog/creatingengagement-in-an-environment-of-social-media-overload/
- More social media facts: https://www.socialmediatoday.com/news/the-8-bestsocial-media-platforms-to-market-your-business-in-2021-infograp/595834/
- Facebook facts: https://blog.hootsuite.com/facebook-demographics/
- Instagram statistics: https://blog.hootsuite.com/instagram-statistics/
- Twitter statistics: https://blog.hootsuite.com/twitter-statistics/
- LinkedIn statistics: https://blog.hootsuite.com/linkedin-statistics-business/
- Making Facebook page: https://blog.hootsuite.com/steps-to-create-a-facebookbusiness-page/
- Making Instagram business page: https://business.instagram.com/gettingstarted
- Making Twitter page: https://business.twitter.com/en/basics/create-a-twitterbusiness-profile.html
- Making LinkedIn page: https://www.linkedin.com/help/linkedin/answer/710/create-a-linkedin-page? lang=en